## UNIVERSIDAD DE **GUANAJUATO**

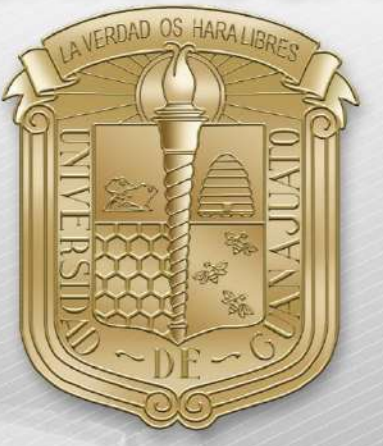

## Guía para:

- I. [Conexión RII-UG](#page-1-0)
- II. [Actualizar Sistema](#page-3-0)
- <span id="page-0-0"></span>III. [Borrar redes inalámbricas](#page-4-0)
- IV. [Agregar manualmente RII-UG](#page-7-0)

\*Nota: Es importante estar en una zona con cobertura de la RII-UG.

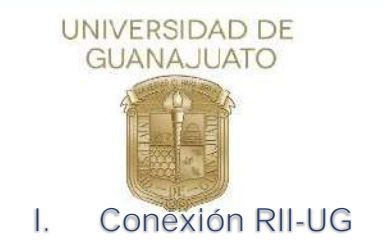

<span id="page-1-0"></span>A continuación, se describen los pasos para conectarse a la red inalámbrica RII-UG en equipos Mac OS.

1. Como primer paso, deberá localizar el icono de red que se encuentra en la barra superior derecha y de clic sobre él.

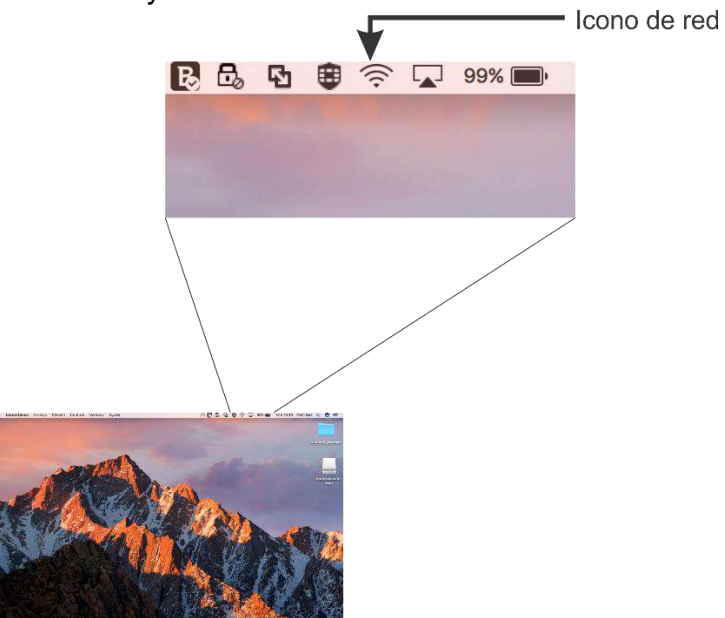

2. A continuación, se mostrarán todas las redes inalámbricas disponibles, busque RII-UG y de clic sobre ella.

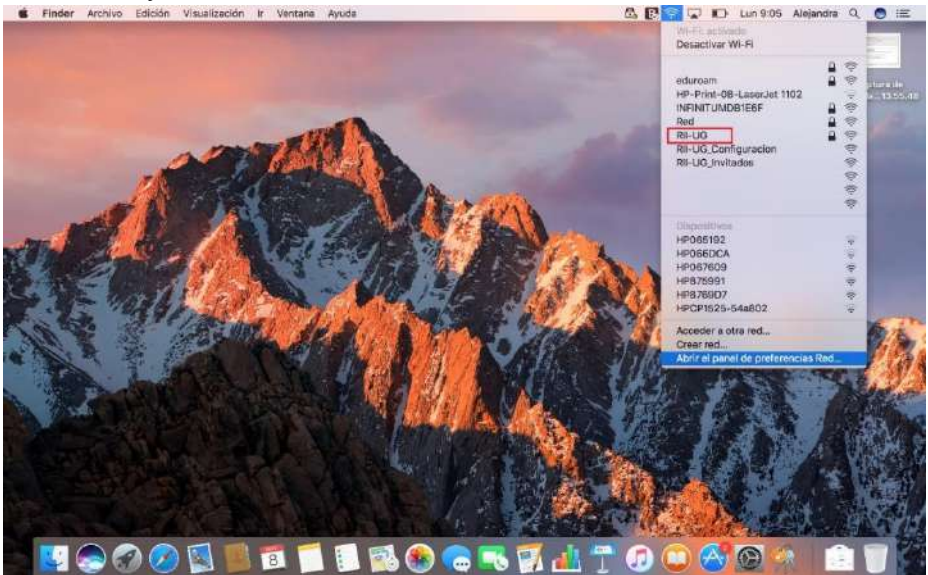

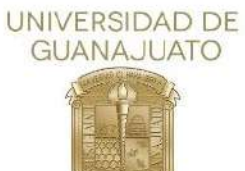

3. Ingrese los datos de usuario y contraseña de su correo institucional [\(usuario@ugto.mx](mailto:usuario@ugto.mx) como ejemplo), y posteriormente de clic en "Conectarse"

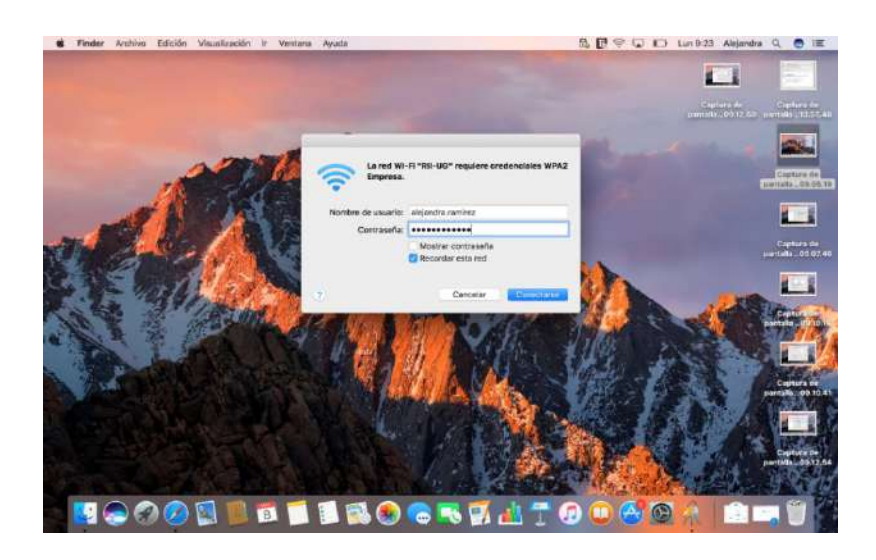

4. En algunos equipos solicitara que confirme el certificado, para aceptarlo, de clic continuar.

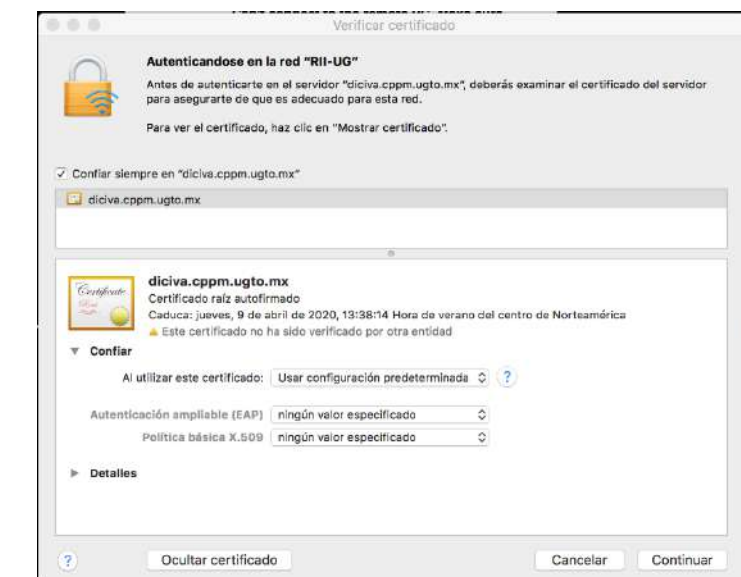

5. Y su dispositivo estará conectado a la red institucional.

Nota: En dado caso que su equipo presente algún problema de conexión al finalizar este procedimiento. Deberá realizar los pasos de [Borras redes](#page-4-0) Inalámbricas y [Agregar Manualmente RII-UG,](#page-7-0) los cuales, se encuentran descritos en este documento.

**[Inicio](#page-0-0)个** 

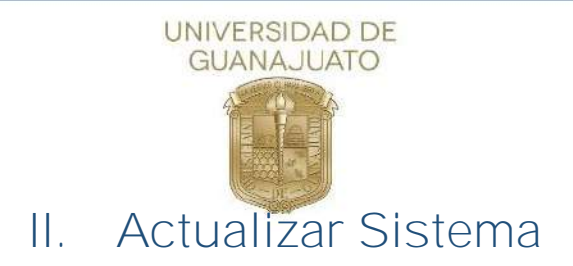

<span id="page-3-0"></span>1. En App Store en tu Mac se encontrarán las actualizaciones necesarias para el equipo, solo basta con Abrir App Store y seleccionar el icono "**Actualizaciones**"

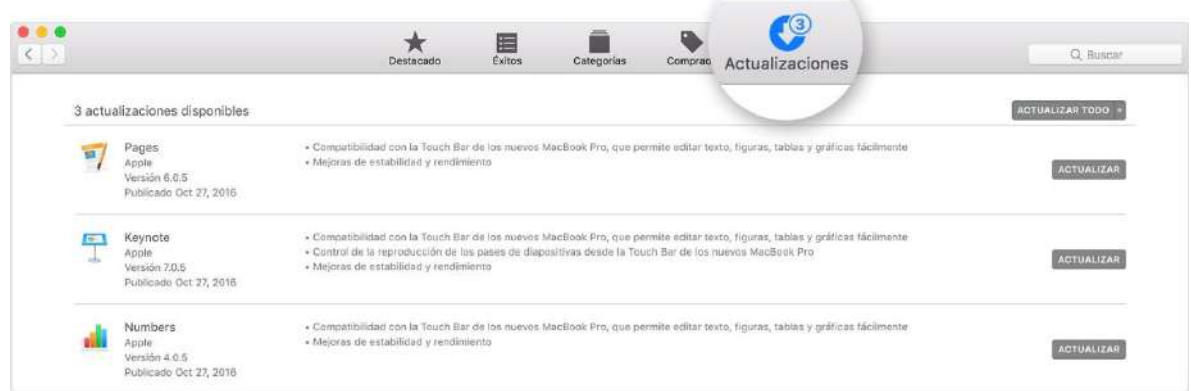

×.

2. Seleccionar cual actualización requiere tu equipo, no olvidar cerrar cualquier trabajo pendiente dado que se cerrará automáticamente con la actualización.

**[Inicio](#page-0-0)** 

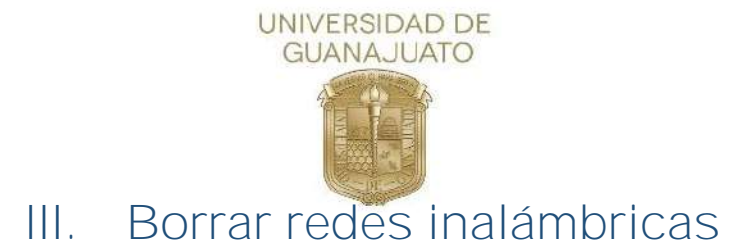

<span id="page-4-0"></span>A continuación, se describen los pasos para borrar redes inalámbricas de equipos MacOS.

1. Como primer paso, deberá localizar el icono de red que se encuentra en la barra superior derecha y de clic sobre él.

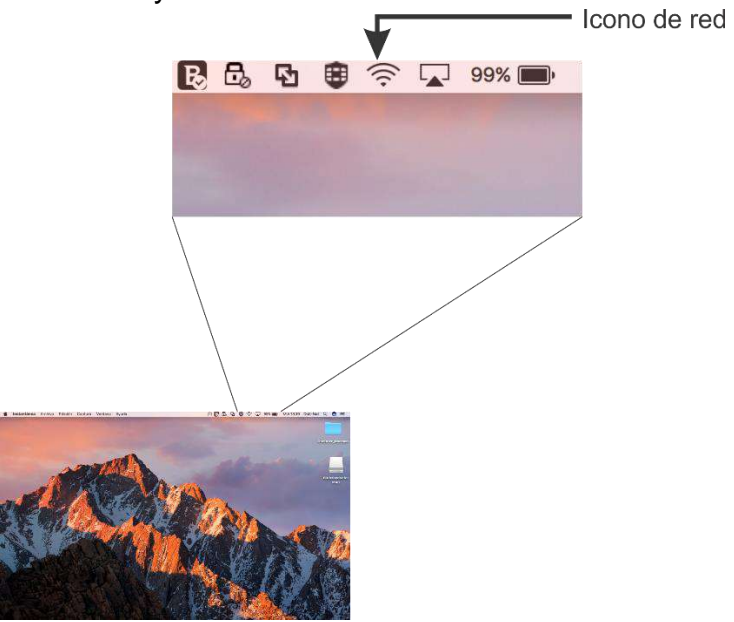

2. Se mostrará una nueva ventana con las redes inalámbricas, ubique "Abrir el panel de preferencias Red..."" y de clic sobre él.

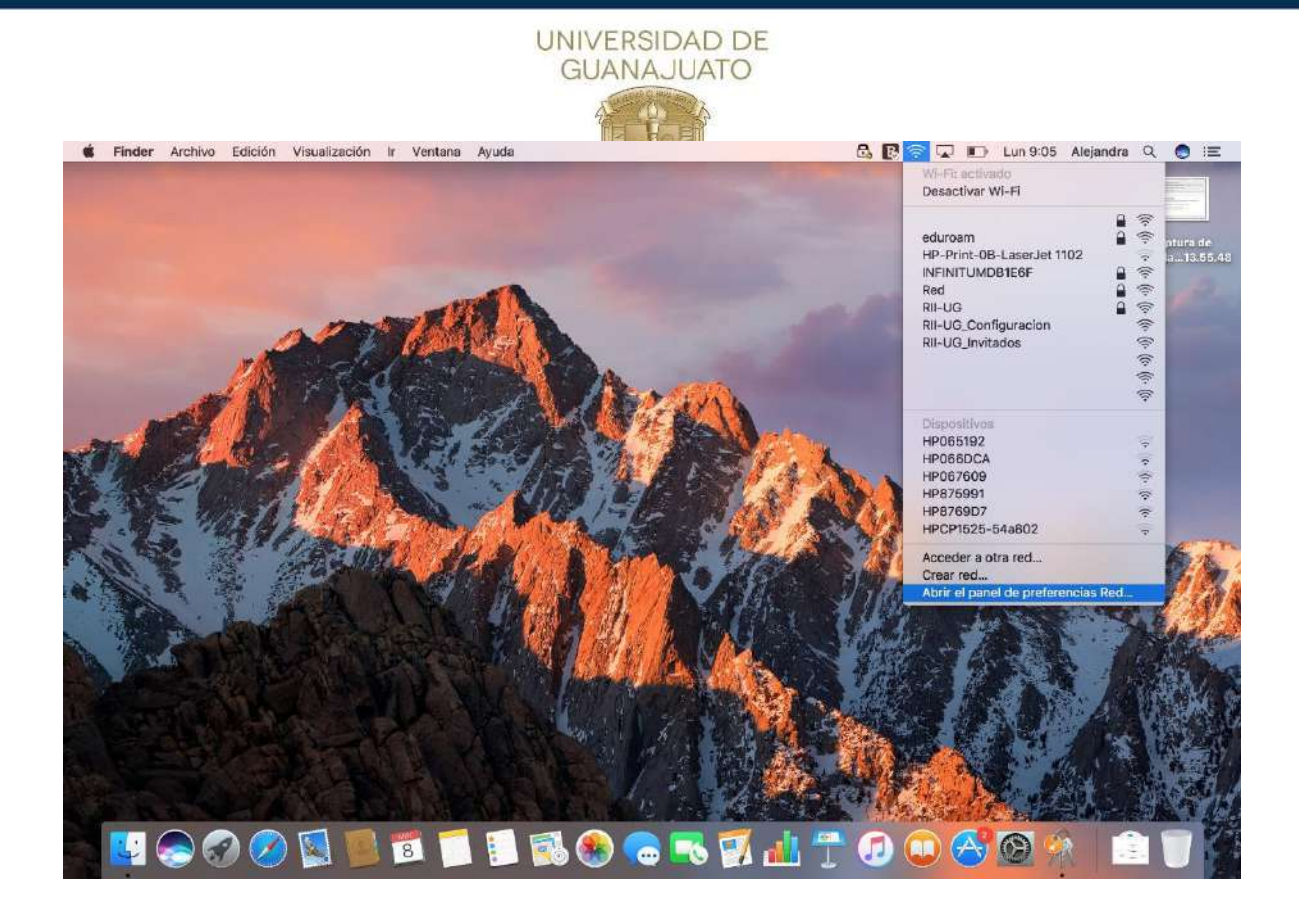

3. Se abrirá una nueva ventana donde deberá ubicar en la parte izquierda "WIFI" y de clic sobre él.

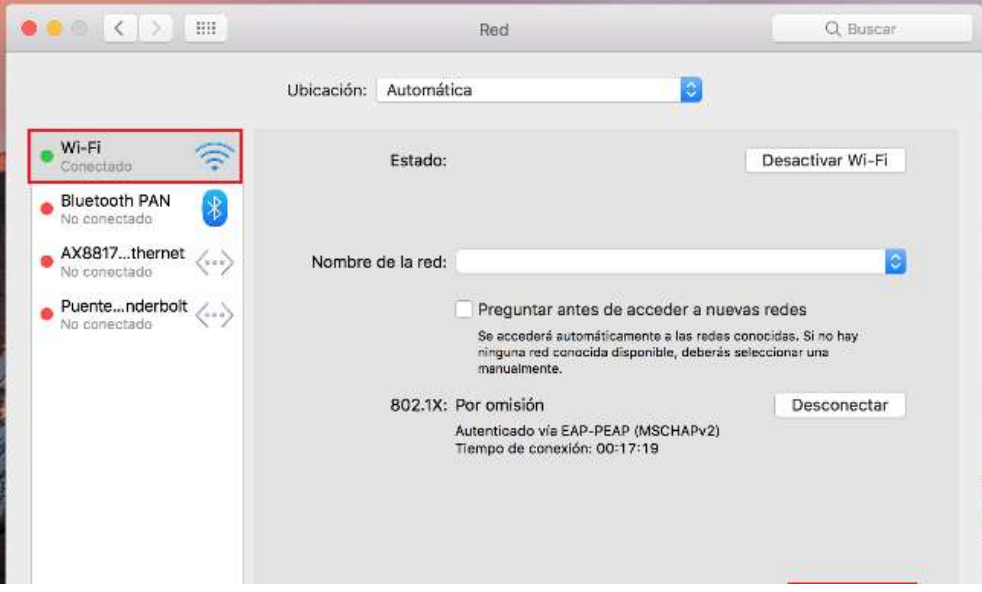

4. Una vez seleccionado WIFI, en la parte derecha de la ventana, ubique el botón de "Avanzado" y de clic sobre él.

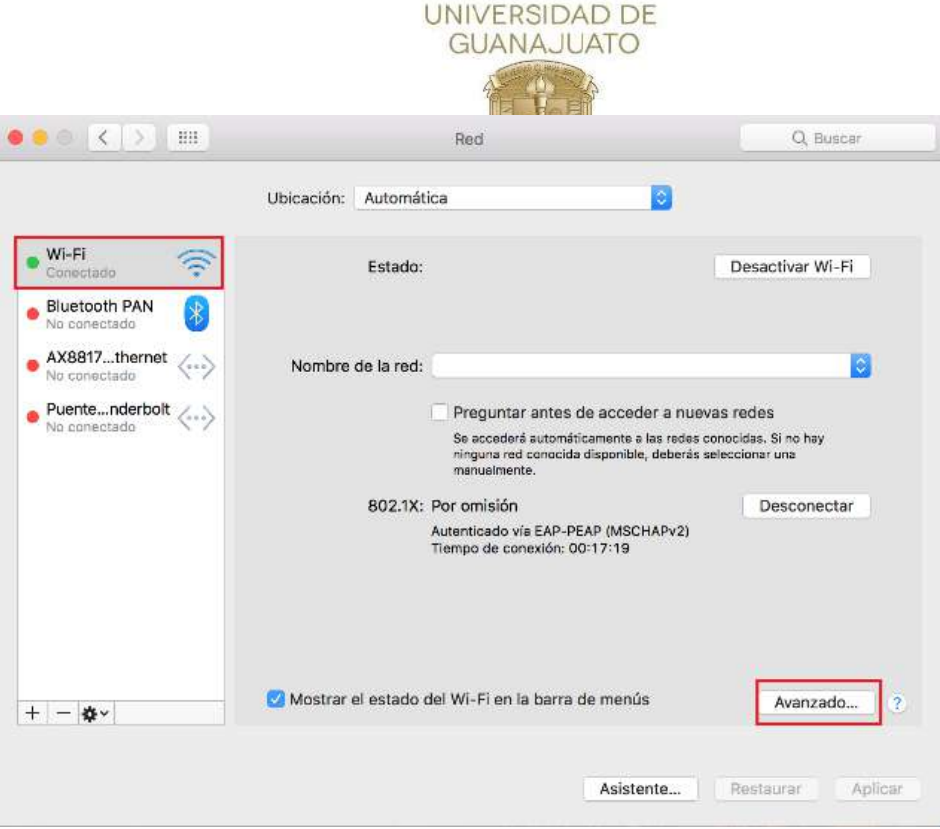

5. En la nueva ventana que se muestra, aparecen las redes conocidas por su sistema. Seleccione la que desea borrar y damos clic en el icono "-" y después en "OK".

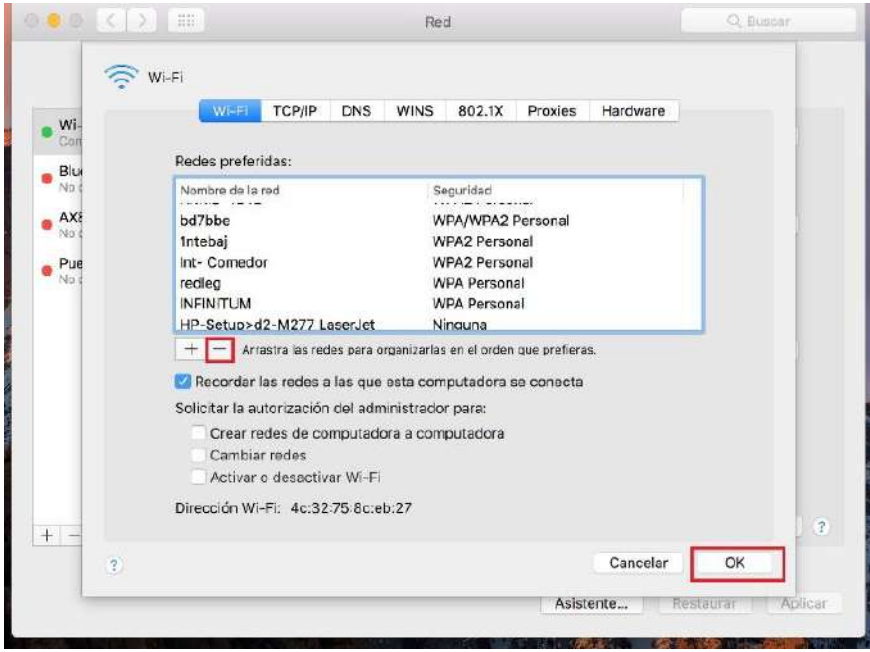

6. Cuando se cierre la ventana anterior, damos clic en botón "Aplicar"

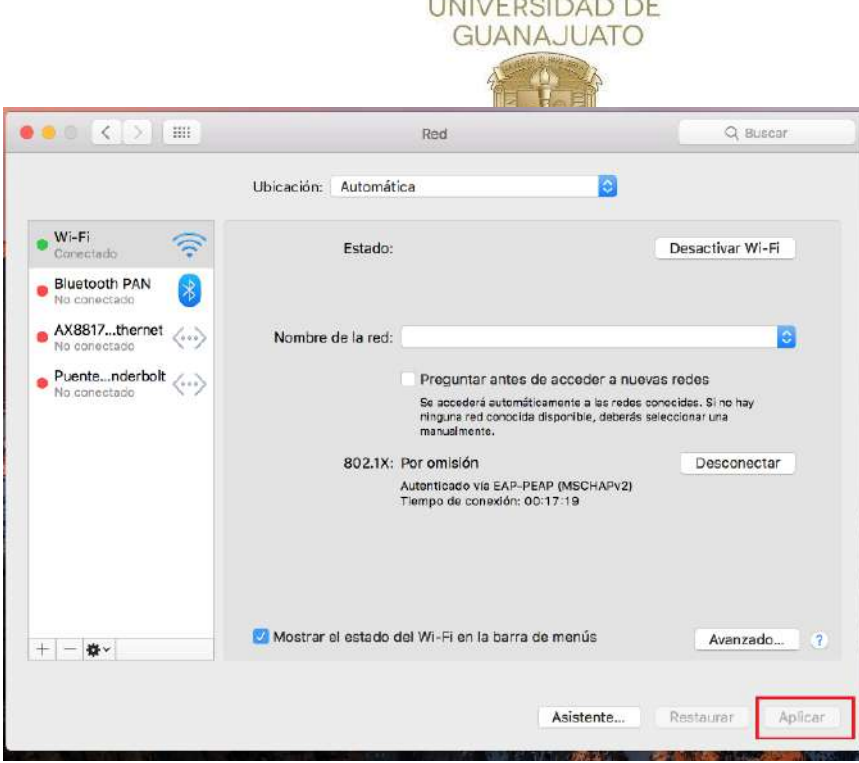

**[Inicio](#page-0-0)** 

## IV. Agregar manualmente RII-UG

<span id="page-7-0"></span>A continuación, se describen los pasos para agregar manualmente la red(SSID) RII-UG en equipos MacOS.

A continuación, se describen los pasos para borrar redes inalámbricas de equipos MacOS.

1. Como primer paso, deberá localizar el icono de red que se encuentra en la barra superior derecha y de clic sobre él.

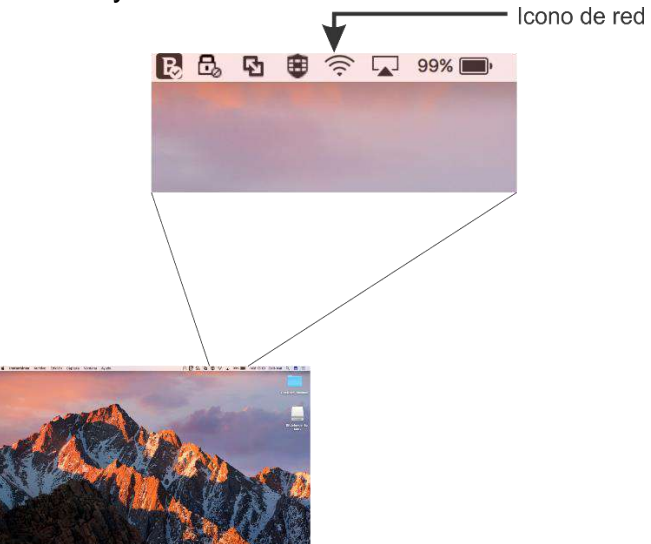

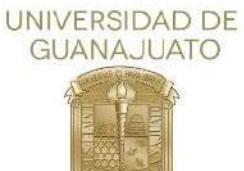

2. Se mostrará una nueva ventana con las redes inalámbricas, ubique "Abrir el panel de preferencias Red..."" y de clic sobre él.

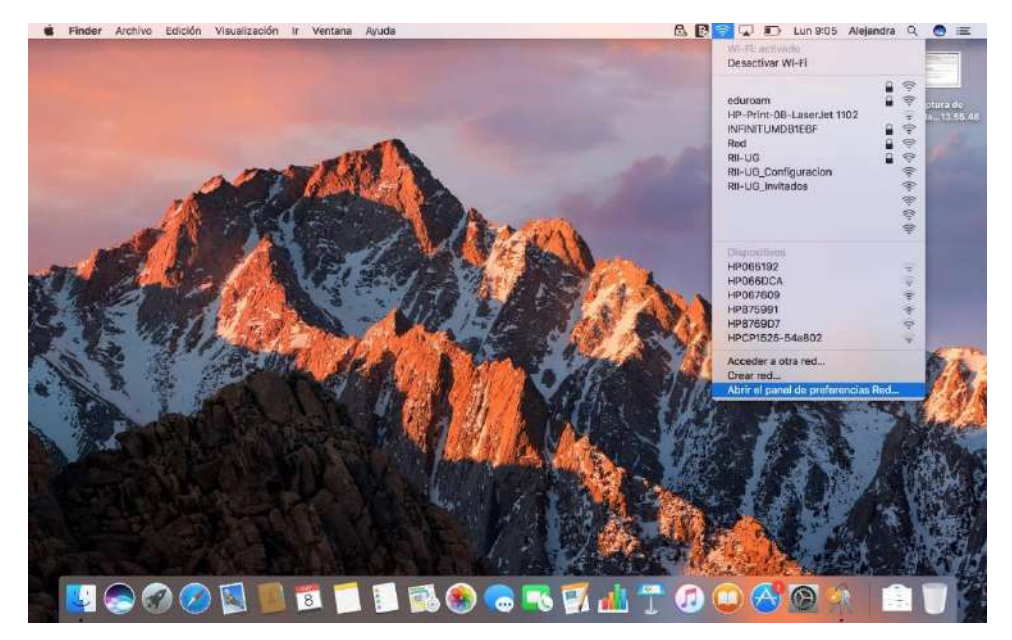

3. Se abrirá una nueva ventana donde deberá ubicar en la parte izquierda "WIFI" y de clic sobre él.

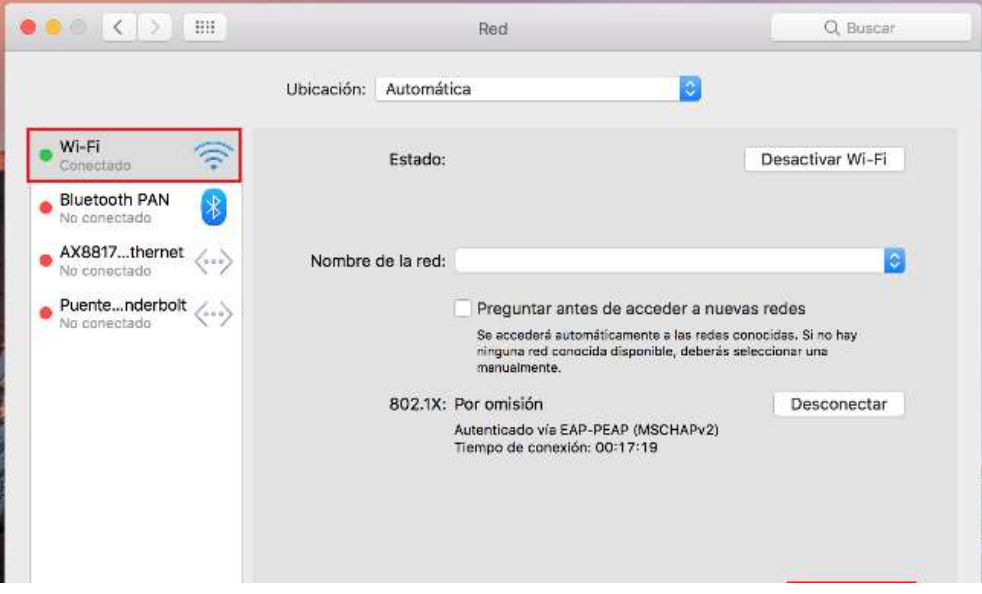

4. Una vez seleccionado WIFI, en la parte derecha de la ventana, ubique el botón de "Avanzado" y de clic sobre él.

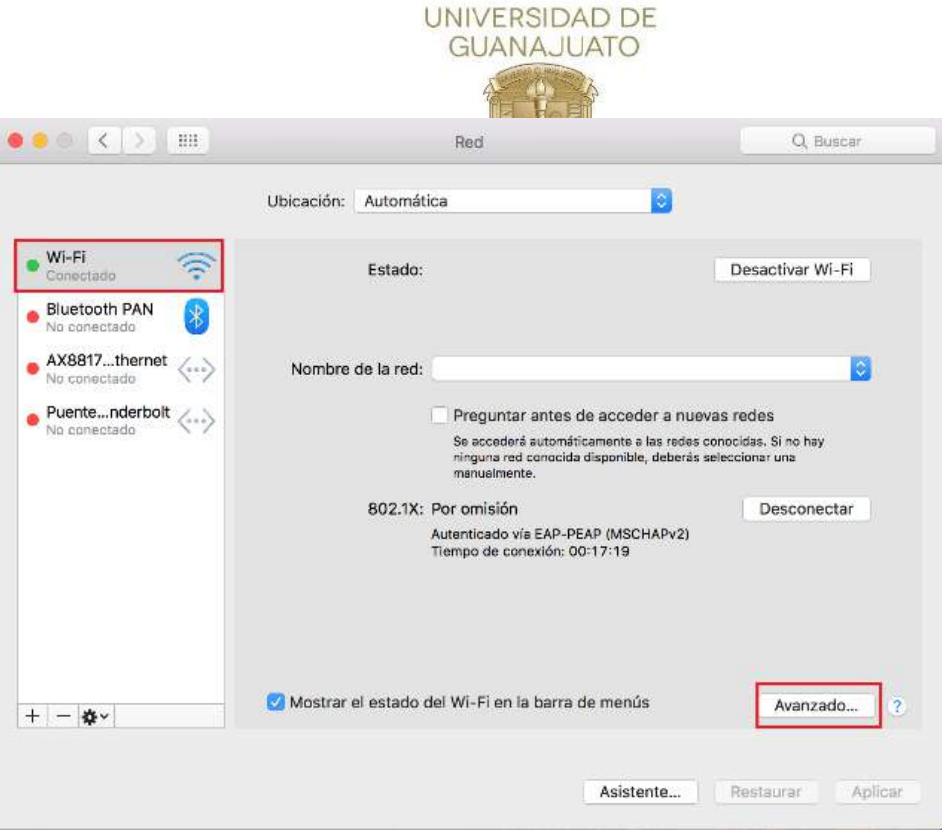

5. En la nueva ventana que se muestra, al término de las redes conocidas, de clic en el icono "+" y agregue los siguientes parámetros:

Nombre de la red: **RII-UG** Seguridad: **WPA2-Enterprise** Nombre de usuario y contraseña del correo institucional.

Y de clic en "**OK**"

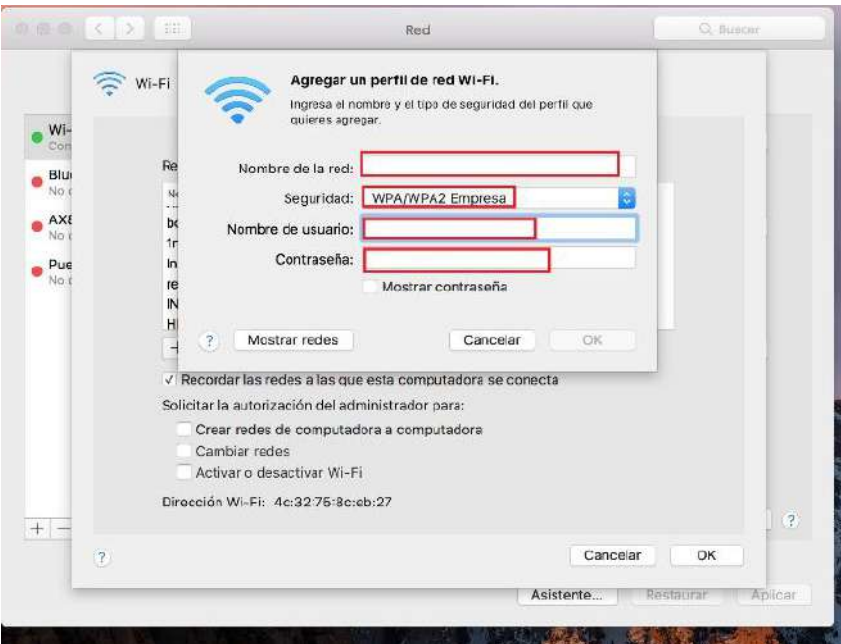

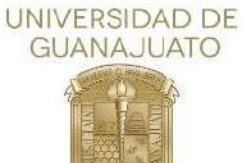

3. Una vez puesto los parámetros correctos, damos clic en "**OK**" y una vez que se cierre la ventana después de clic en "**Aplicar**"

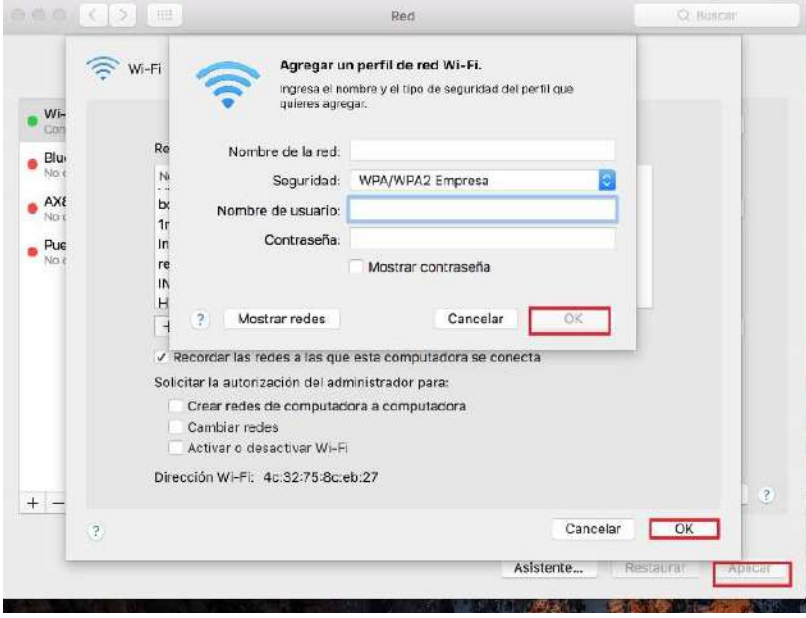

4. A continuación desplegamos el listado de las redes inalámbricas y seleccionamos la que se agregó.

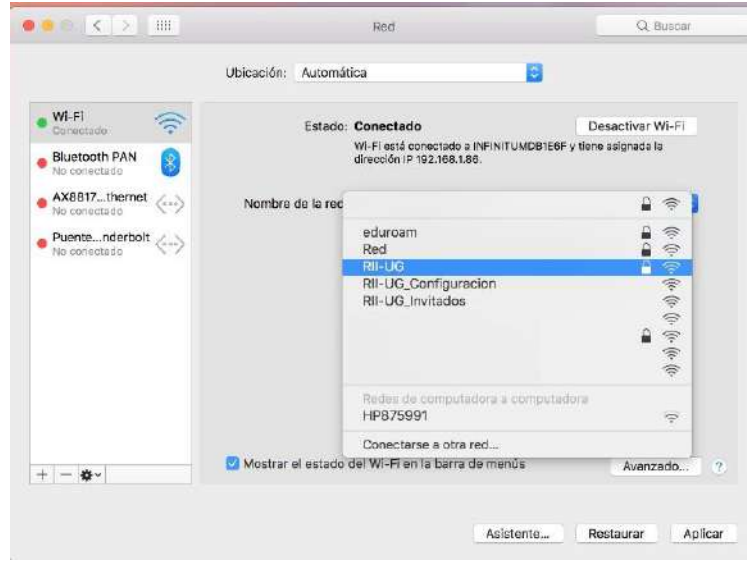

5. En algunos equipos pedirá los datos de sesion del equipo para confirmar la conexión.

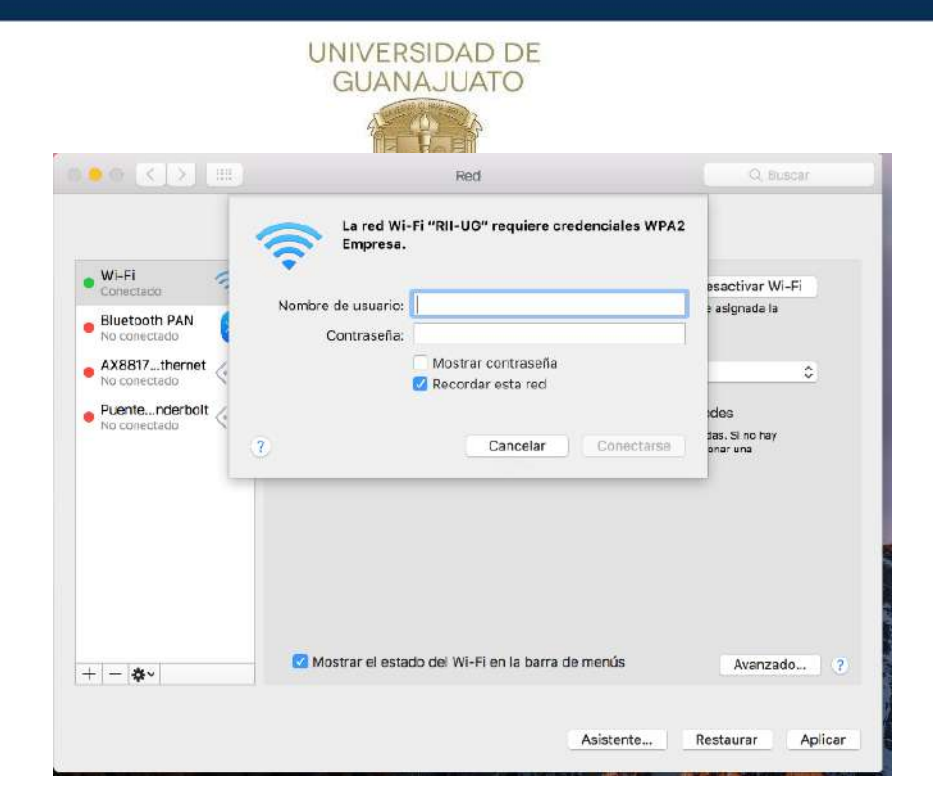

**[Inicio](#page-0-0)↑**